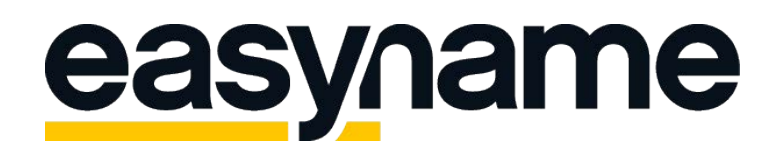

## Instruction to establish a SSL Certificate

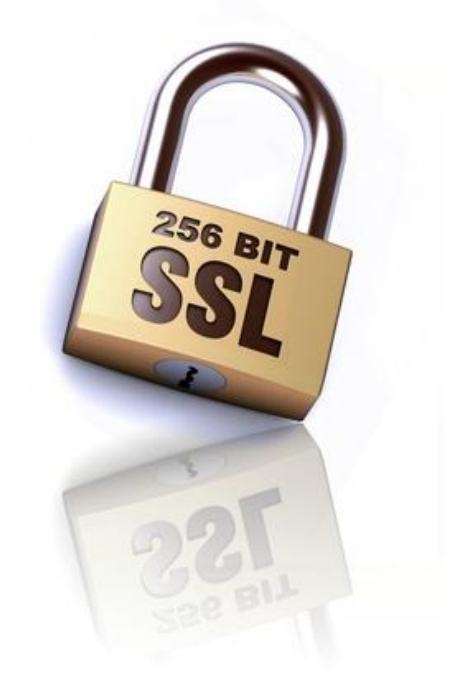

Please log in to your [easyname Controlpanel](https://my.easyname.com/) and navigate to the menu entry: [SSL certificate.](https://my.easyname.com/en/hosting/ssl-certificate) Here you will find a link to the site where you can order a new ssl certificate. Please click on the button: "Order", choose the lifecycle of the certificate and add it to your cart. You could either load the necessary amount onto your easyname account before or choose from one of the offered payment options. The certificate can be configured after it was paid successfully.

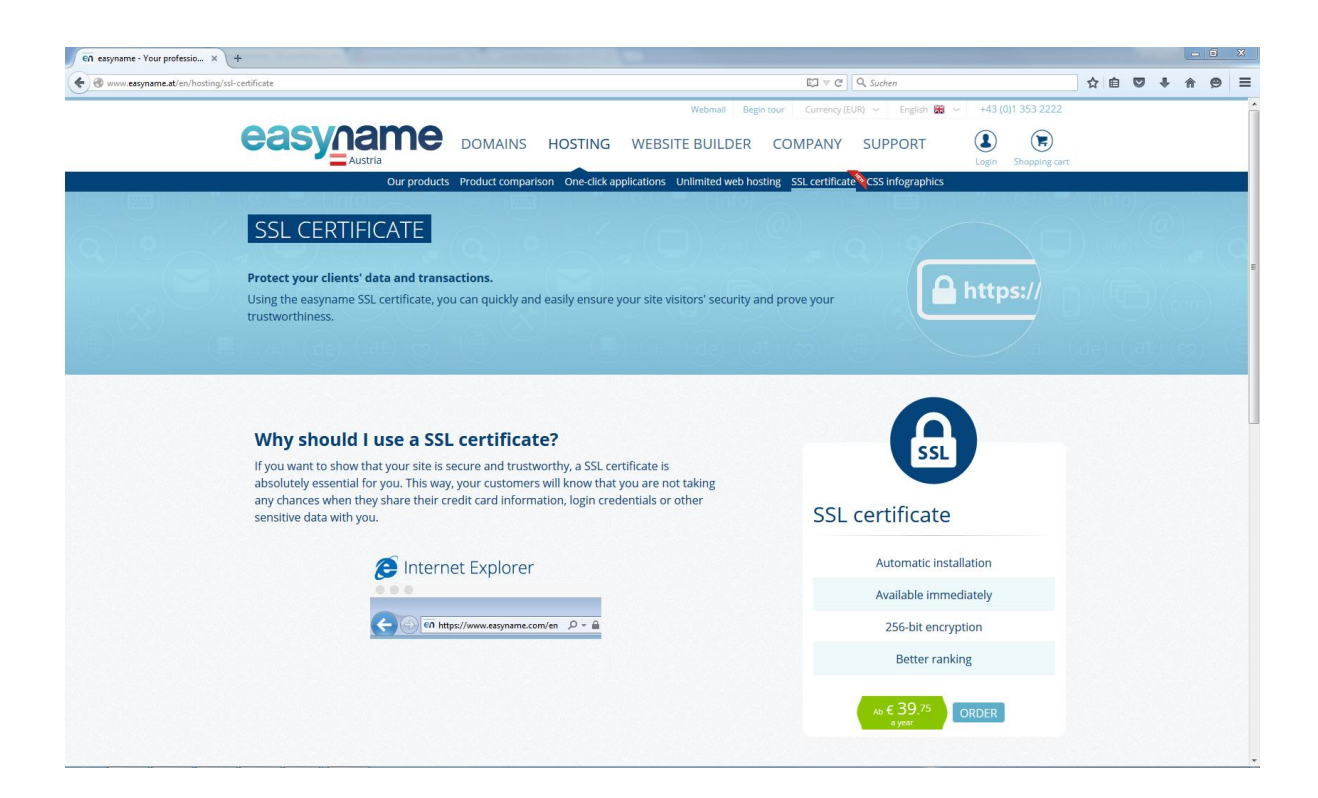

After the cart was paid you can navigate to your Controlpanel  $(www.my.easyname.com)$   $\rightarrow$  [SSL certificate.](https://my.easyname.at/en/hosting/ssl-certificate) You can see there the certificate. Now you have to configure it. There are some things to consider:

Caution! If you configure the certificate, i.e. for <u>www.yourDomain.com</u>, you can make [www.yourDomain.com](http://www.yourdomain.com/) and [yourDomain.com](http://yourdomain.com/) reachable via HTTPS, but this does not apply to other subdomains! That means, if you configure a certificate for **blog.yourDomain.com** for example, you can only protect this subdomain.

The next 3 images show the process of configuring the certificate step by step:

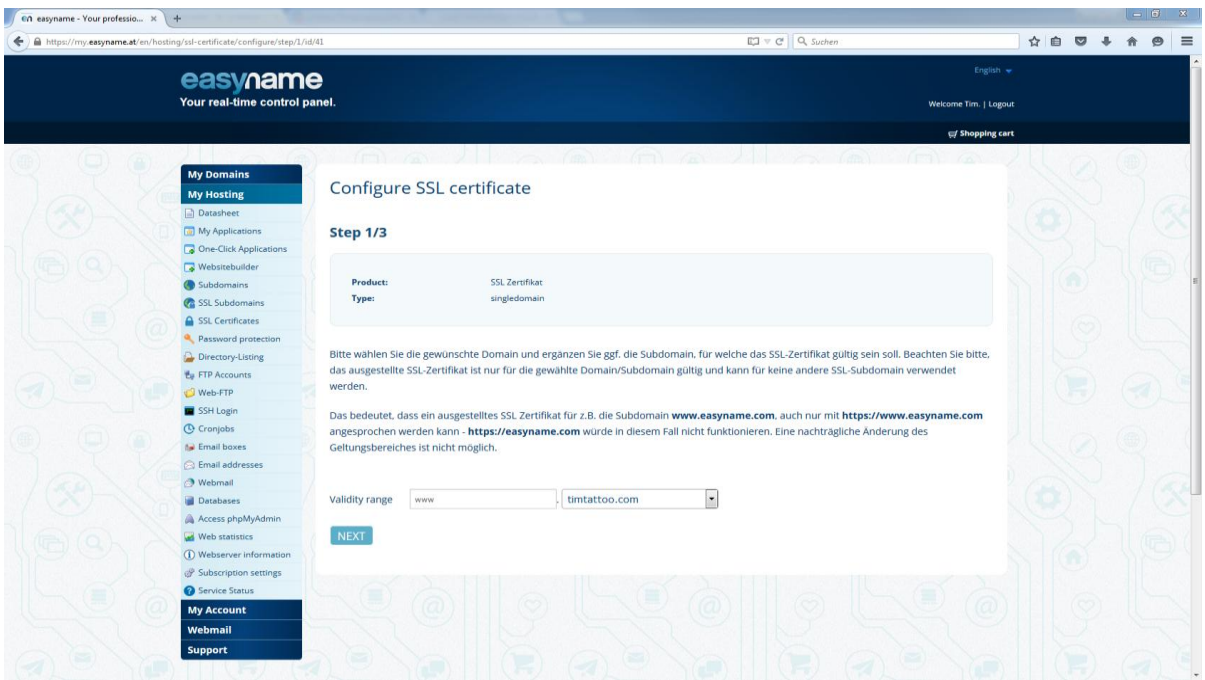

In step 1 of 3 you will choose the range of validity of the SSL certificate.

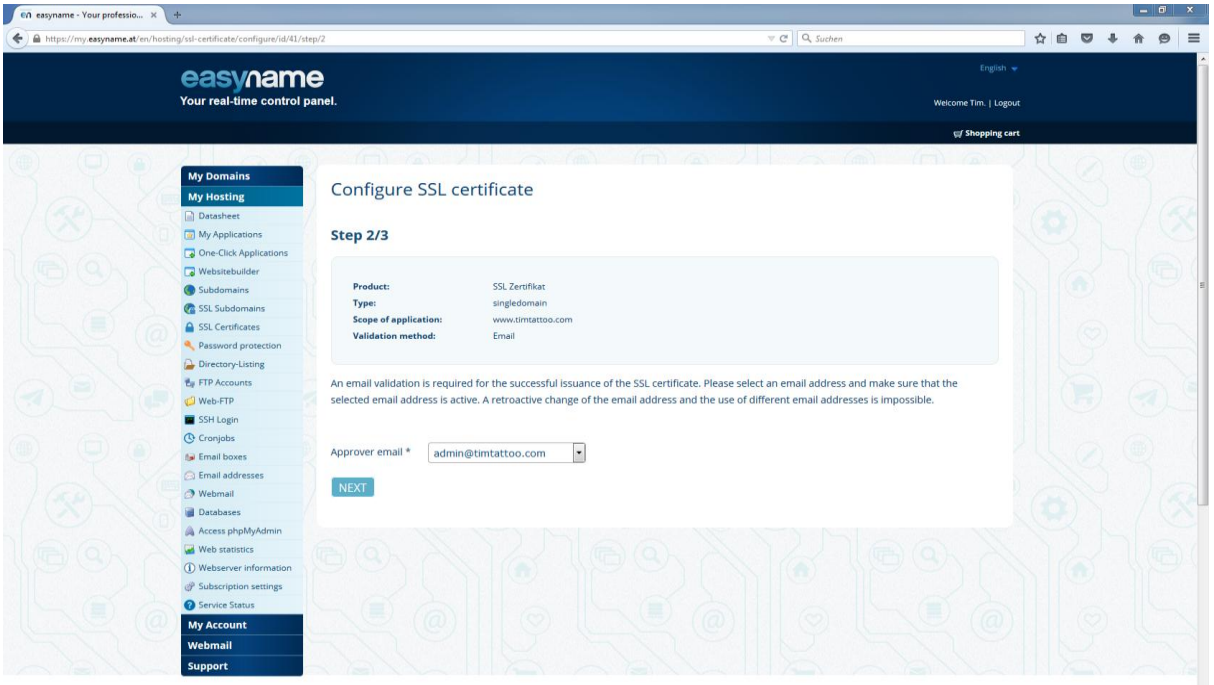

In step 2 of 3 you will choose the contact email address. Please make sure that this email address is valid and reachable. Changes cannot be made later on.

This step is only necessary if the domain is an external domain, if the domain is registered at easyname, this step won't even show up!

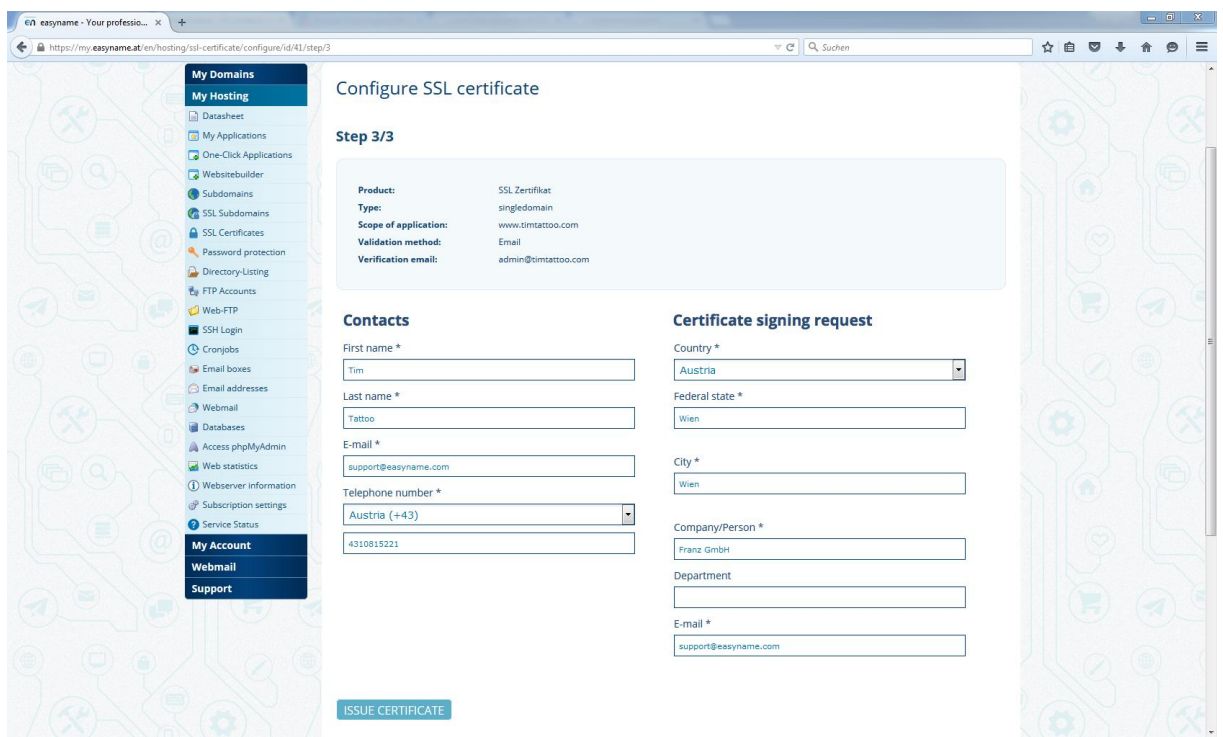

## In step 3 of 3 you need to enter your contact details. Please enter the same contact information as you specified for this domain (see the [whois](http://www.easyname.at/en/domain/whois) result).

If the contact information is incomplete or incorrect it may be possible that you don't get the certificate. The domain registry takes a look at the entered informations.

After the configurations are done, you should see a screen like this:

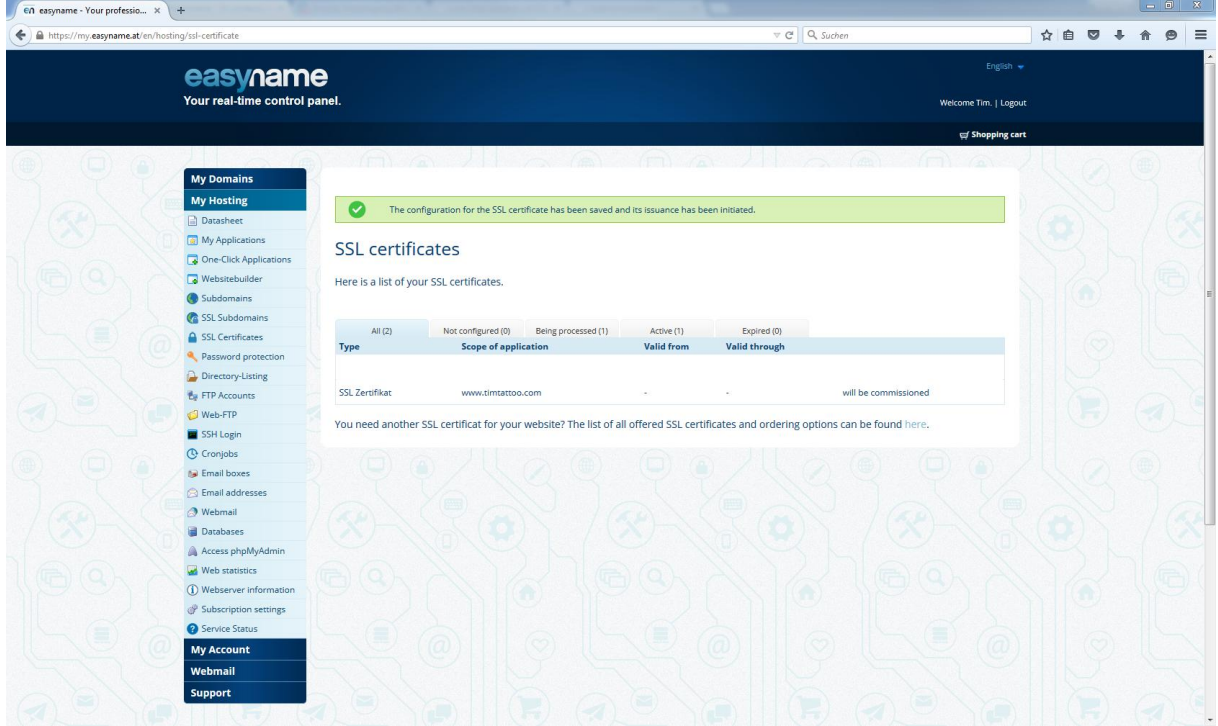

The installation of the certificate will take a few hours, but sometimes it can take up to 3 working days. As soon as the process has finished the easyname Controlpanel will look like this:

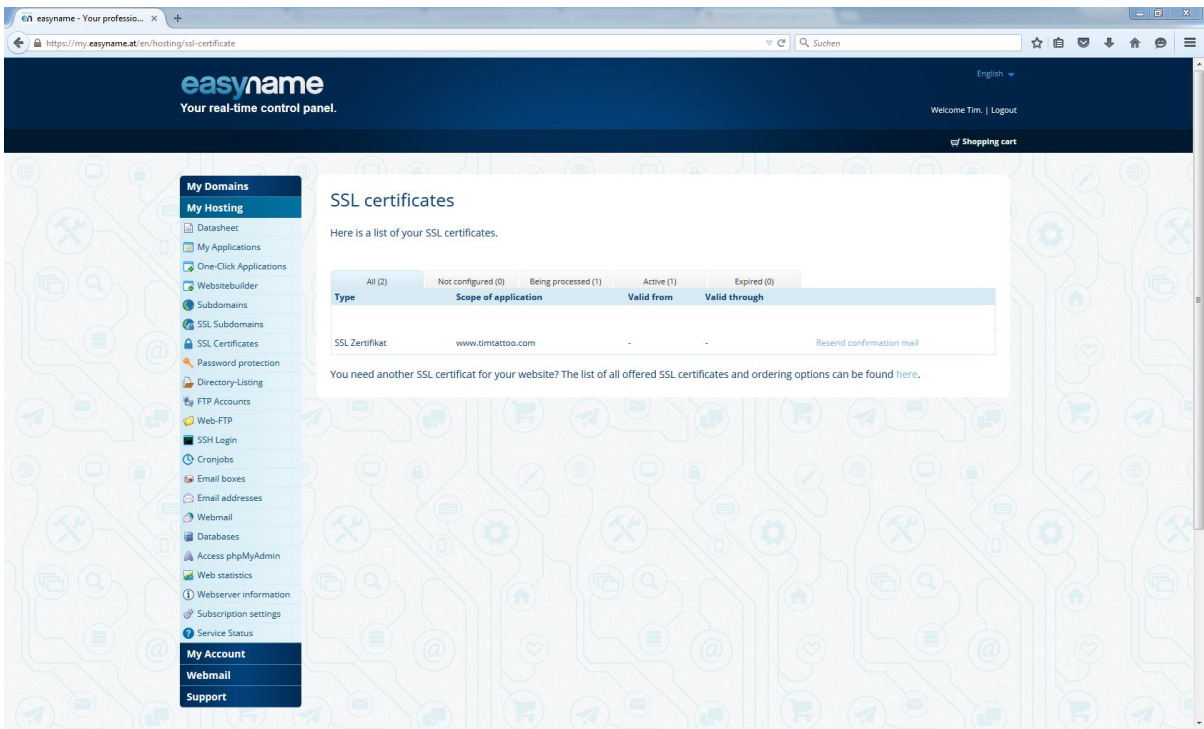

If the domain is an external domain at easyname you will receive a verification email to the email address you have specified in step 2 of the configuration. Sometimes the sending process can take several minutes. Please check your inbox for new emails. If you cannot find new emails, please also check the spam folder. You can also resend the email via your easyname Controlpanel if you cannot find the email. Also if the email address did not exist before, you can create it now and send the email again later.

The email was sent from [support@rapidssl.com.](mailto:support@rapidssl.com) In the email you can find a link to the site: [https://products.geotrust.com](https://products.geotrust.com/). Please click the link in that email and accept the confirmation. As soon as the certificate is ready you will receive an email. After that, please navigate back to our Controlpanel to [SSL certificates](https://my.easyname.at/en/hosting/ssl-certificate) and you should see the following:

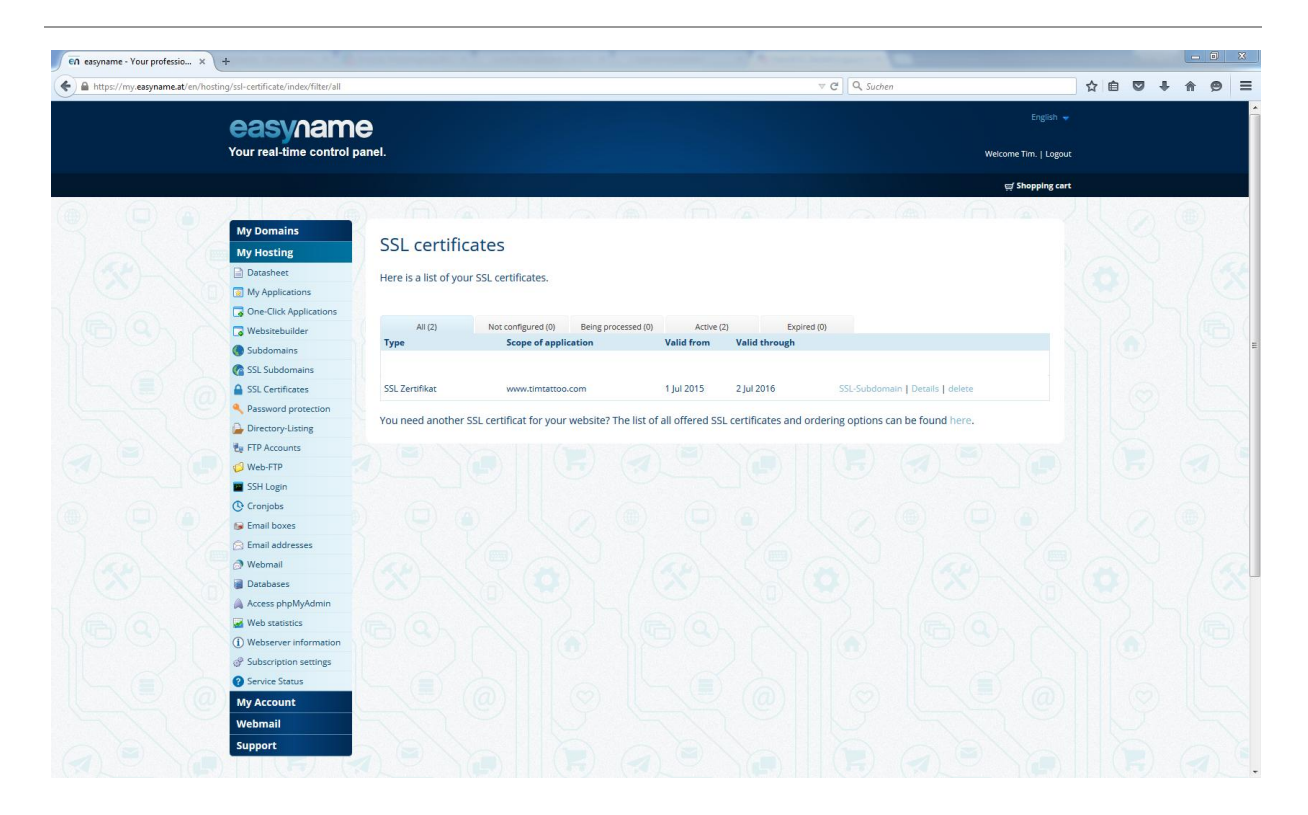

The last step is to configure the [SSL](https://my.easyname.at/en/hosting/ssl-subdomain) subdomain. Please navigate to SSL [subdomains.](https://my.easyname.at/en/hosting/ssl-subdomain) There you can select the subdomain you specified before from the dropdown menu. Now you have to specify which folder you want to show on the domain, by selecting the folder from your webhost. In case you want to forward HTTP requests to HTTPS, please check the relevant box.

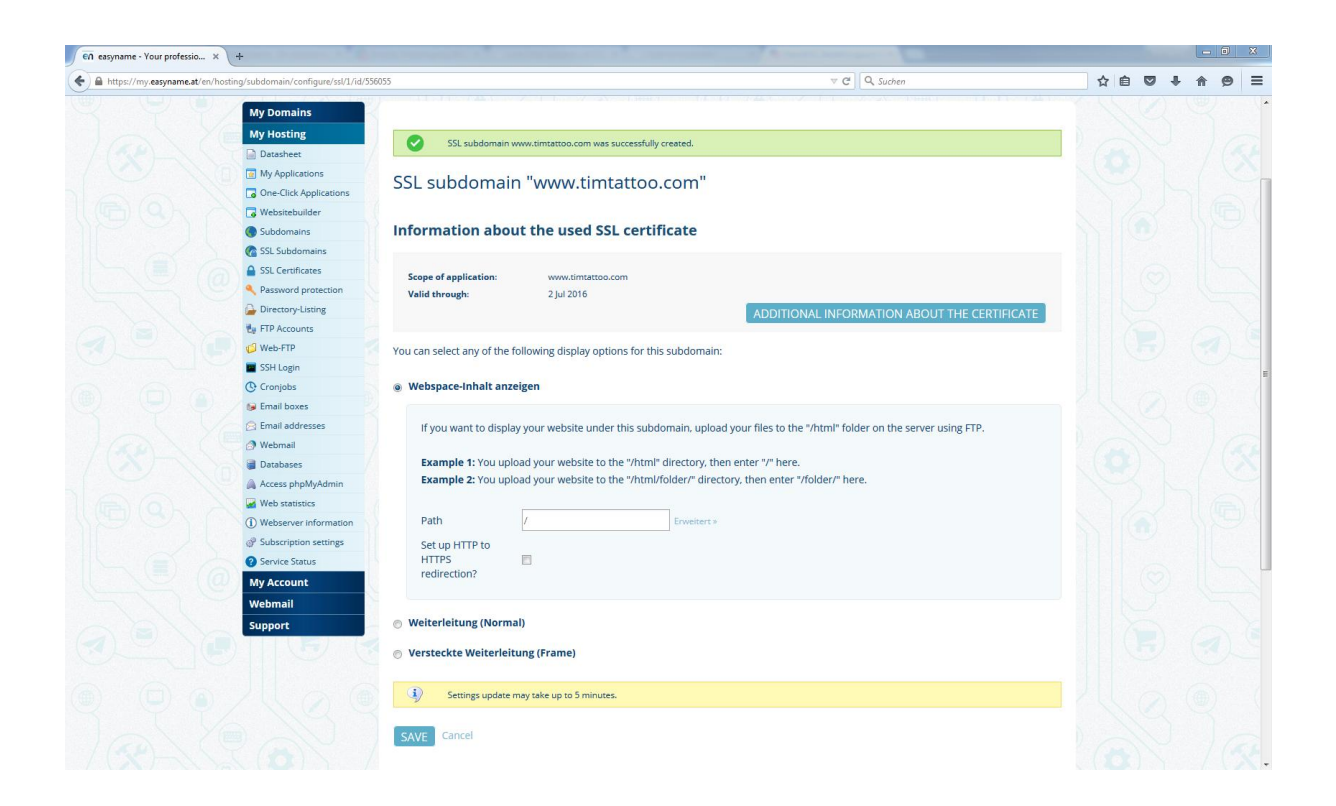

As soon as you have specified the right folder and have clicked on "Save" your changes should be active approximately 5 minutes.

If you now check your configuration by opening a browser and navigating to your domain, you should see it in action. In our example it looks like this:

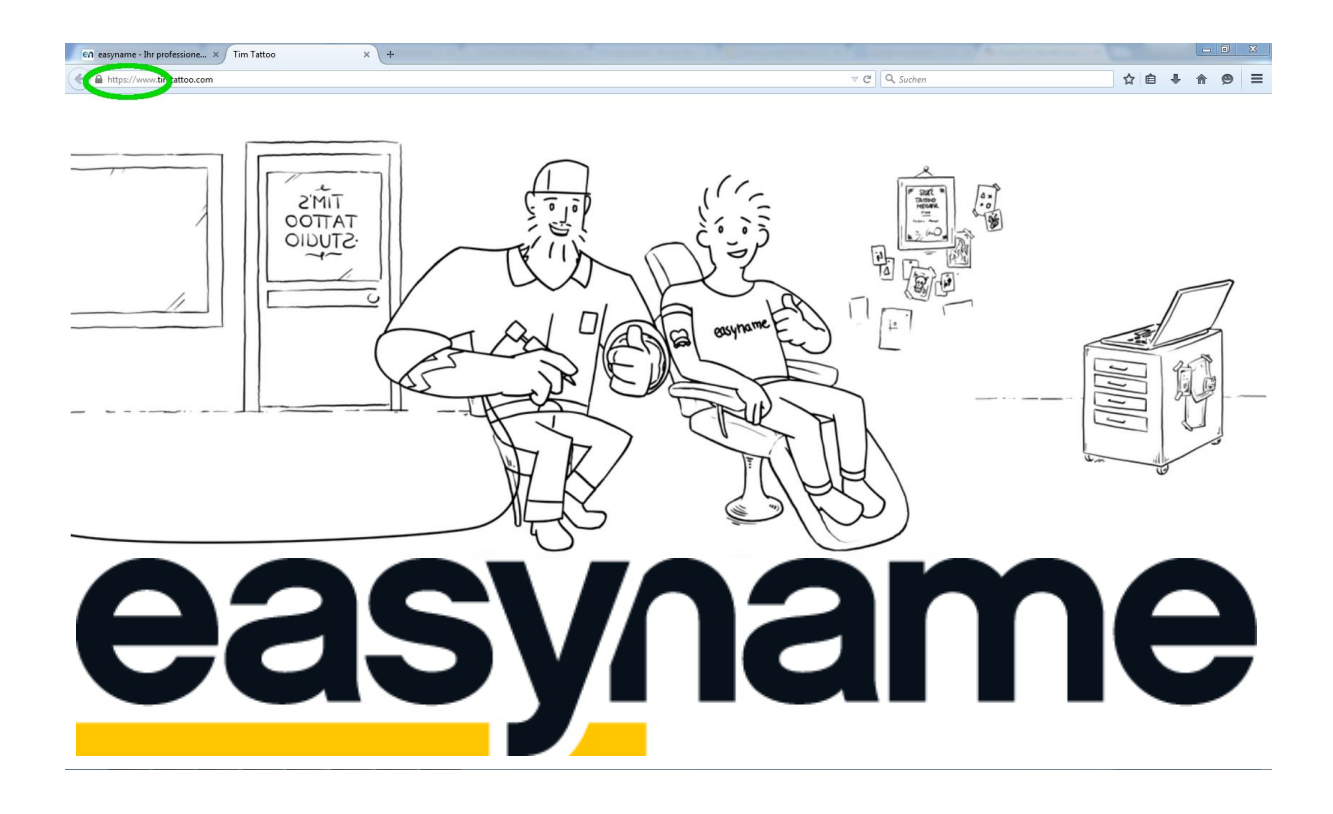